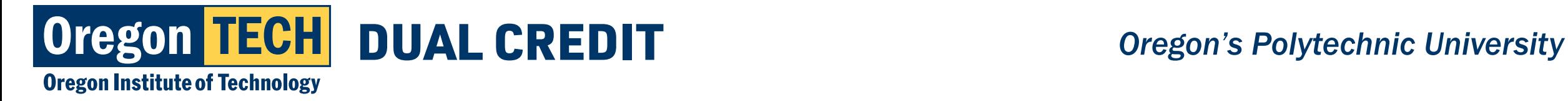

# **PAYMENT INSTRUCTIONS FOR DUAL CREDIT**

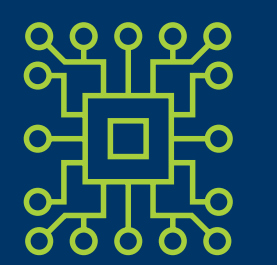

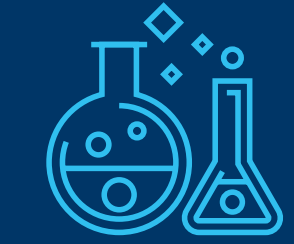

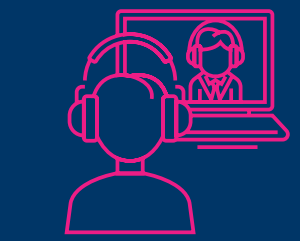

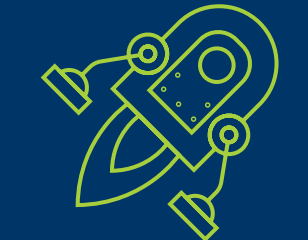

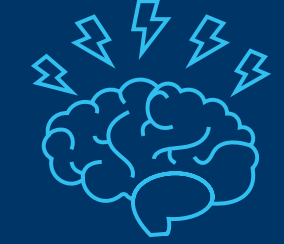

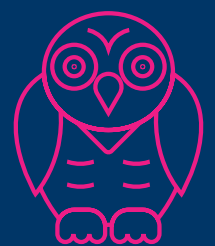

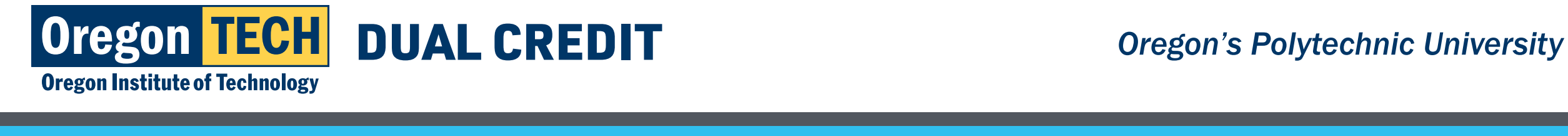

## **Step 1: Dual Credit Program Homepage**

1. Go to www.oit.edu/dual-credit

2. Click "Students & Families"

Home > Academics > Pre-College Programs > Dual Credit Program **Dual Credit Program** 

### **College Credit Opportunity**

The Dual Credit Program is a partnership between Oregon Tech and a participating high school. If your high school offers dual credit courses, then that means Oregon Tech has identified instructors at your school with advanced degrees and experience in their subject area, and has approved them for adjunct faculty status. These high school instructors partner with our faculty, to teach the same course at your high school that is offered on campus, for a fraction of the cost.

Enrolling in a dual credit course is enrolling as a part-time Oregon Tech student. Upon successful completion of the course, you will be awarded Oregon Tech college credit. Your earned grade becomes part of your permanent college record and is verified by an official Oregon Tech transcript.

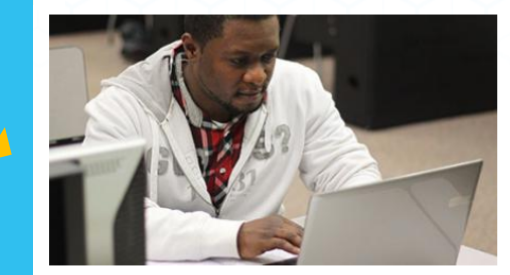

**Students & Families** 

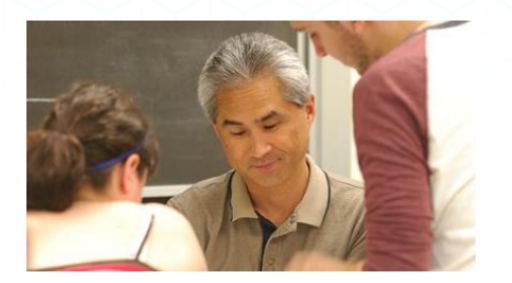

**Teachers and Administrators** 

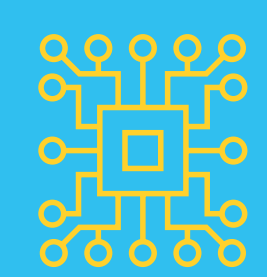

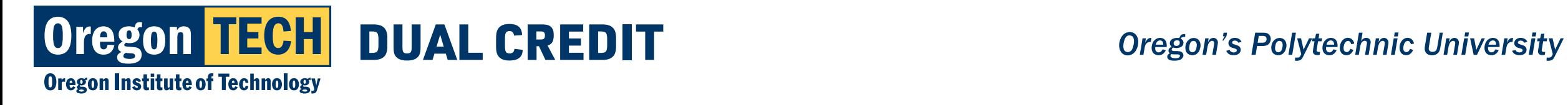

### **Step 2: Payment Portal**

1. Click on "Click Here to Pay"

**Dual Credit Portals** 

**CLICK HERE TO APPLY** 

**CLICK HERE TO REGISTER** 

**CLICK HERE TO PAY** 

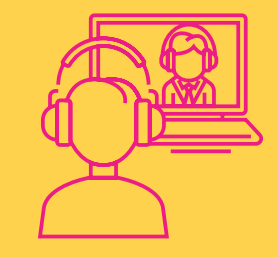

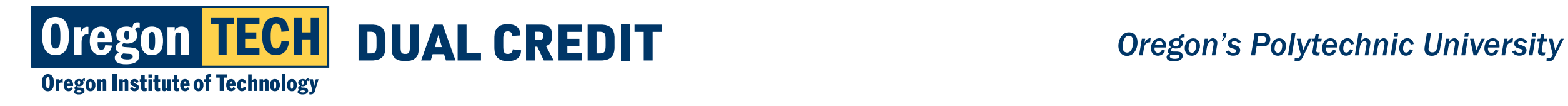

## **Step 3: Enter Oregon Tech email**

1. Your login is your: firstname.lastname@oit.edu

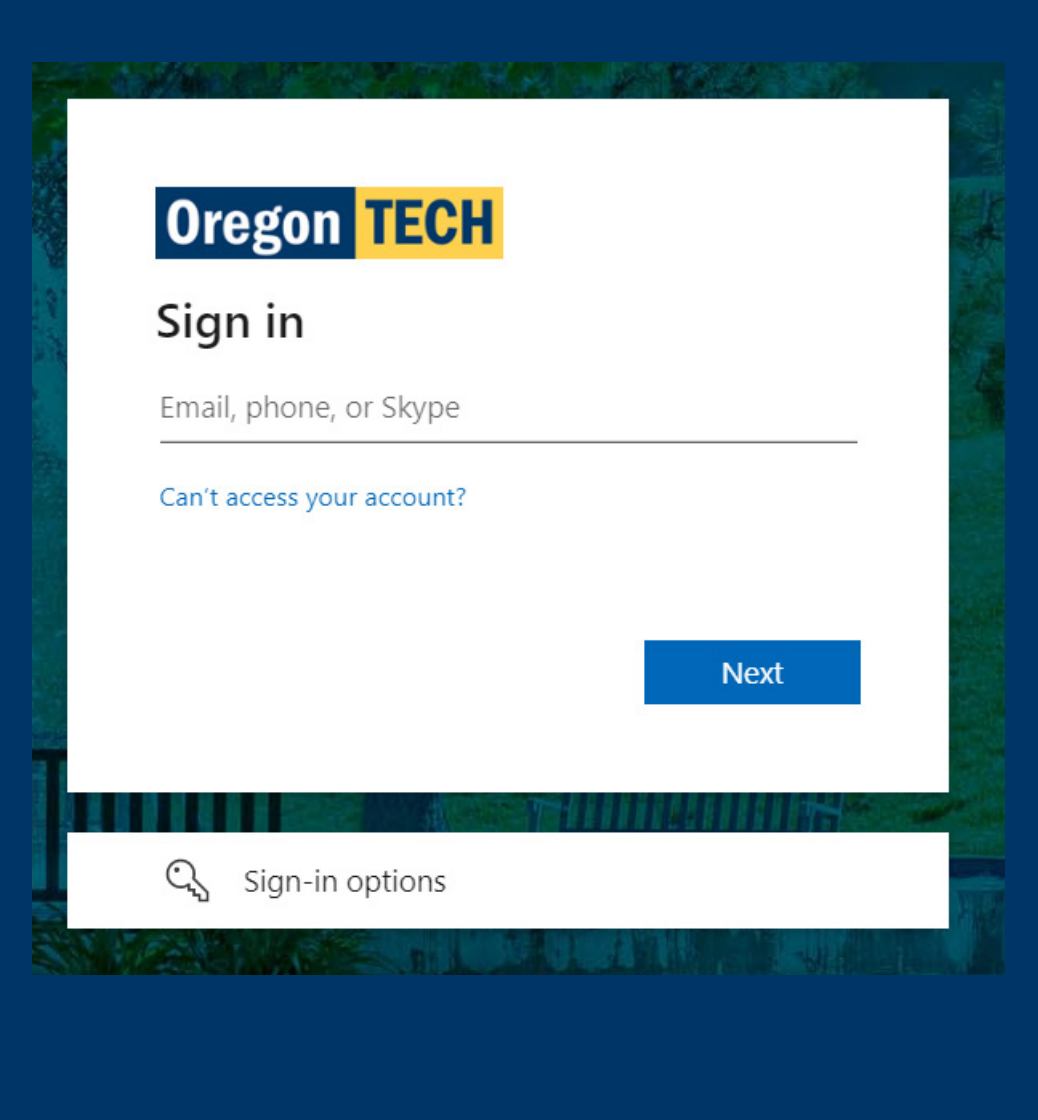

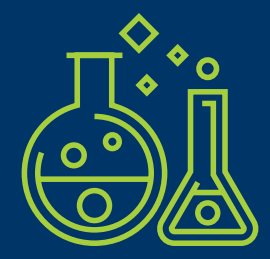

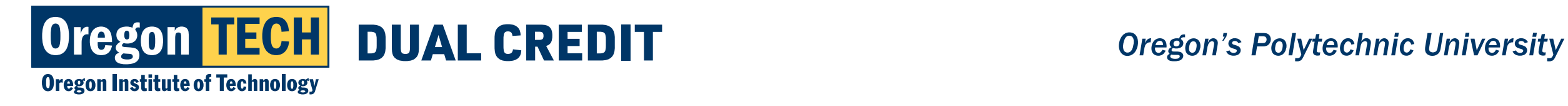

### **Step 4: Complete Login**

- 1. Enter the 14 character password you created when you logged in to TECHweb for the first time.
- 2. Call the ITS helfdesk at 541-885-1470 to reset your password if you have forgotten it.

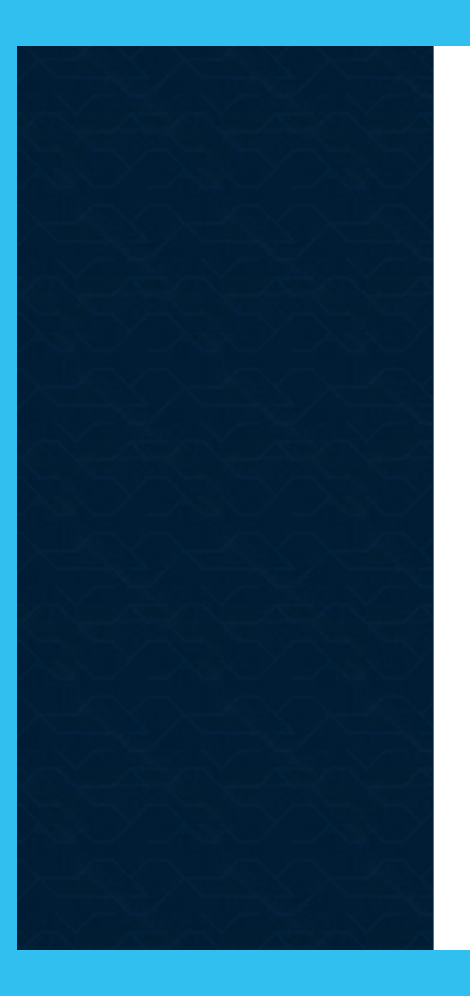

### **Oregon TECH**

Sign in with your Oregon Tech account

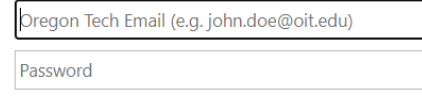

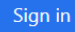

Forgot your password?

### **New/Current Students**

### **Username**

Your username is in the format FirstName.LastName@oit.edu. For example, a user with the name John Doe would have the username john.doe@oit.edu

NOTE: If you specified a preferred name when applying or by notifying the Registrar, that is used in place of your first name.

### Password

Your initial password is Hootie followed by your University ID. For example, if your University ID is 918001234, the default password would be: Hootie918001234

If you cannot remember your password, you may use the "Forgot your password?" link above, or contact the ITS Service Desk at 541-885-1470.

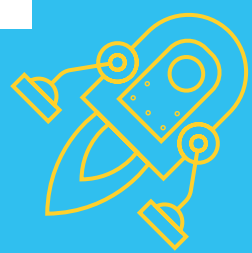

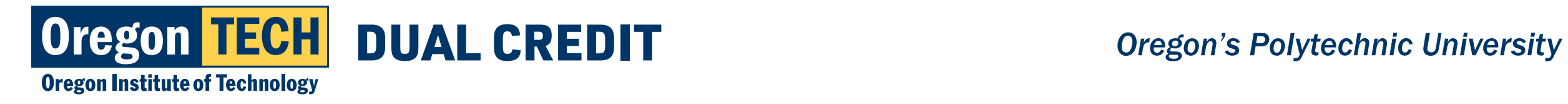

## **Step 5: Payment Dashboard**

1. Select "Make a payment."

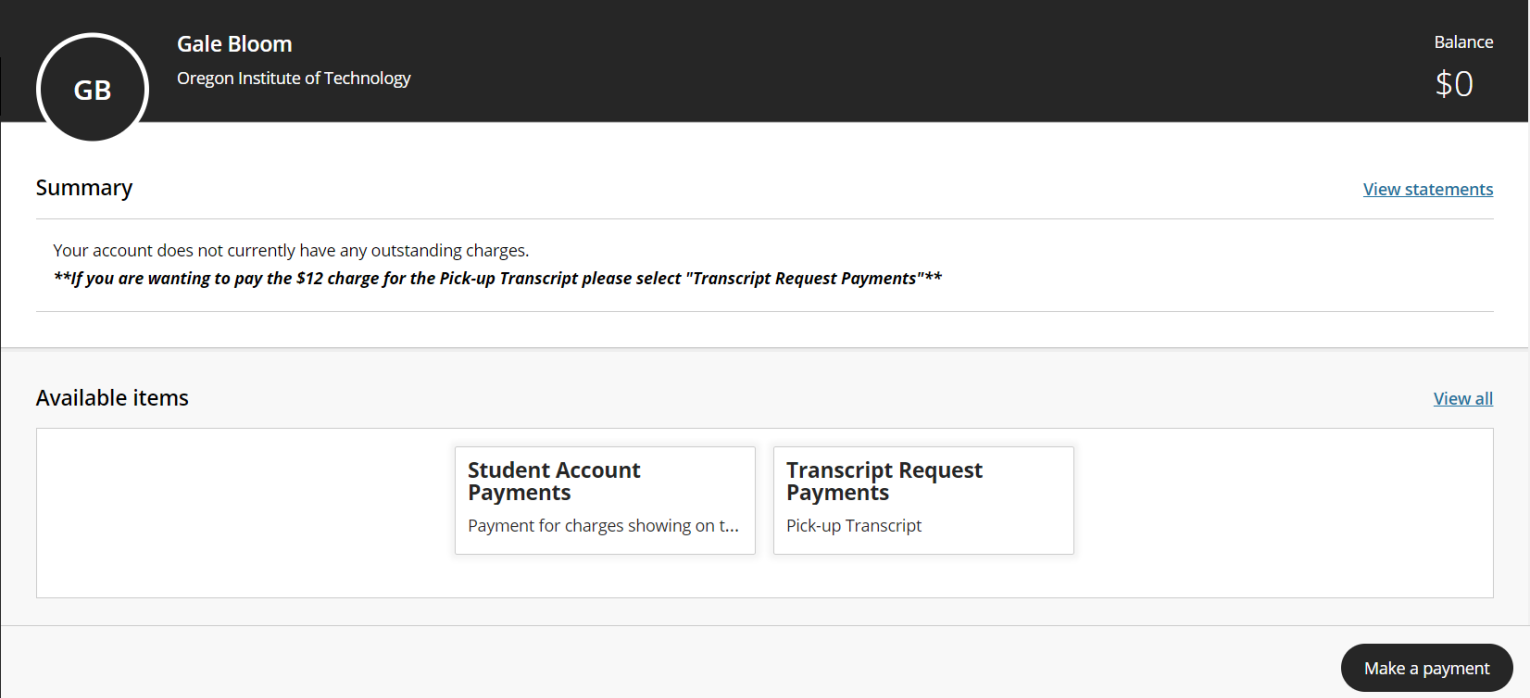

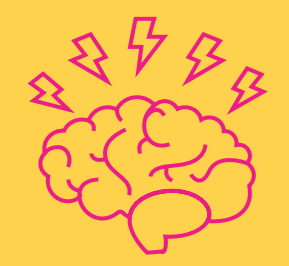

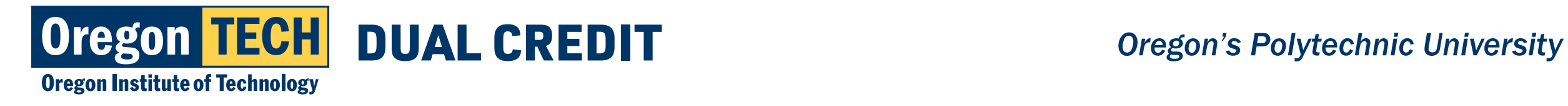

## **Step 6: CompletePayment**

- 1. Choose items that you are paying for.
- 2. Select "Checkout" on the bottom right of the page.

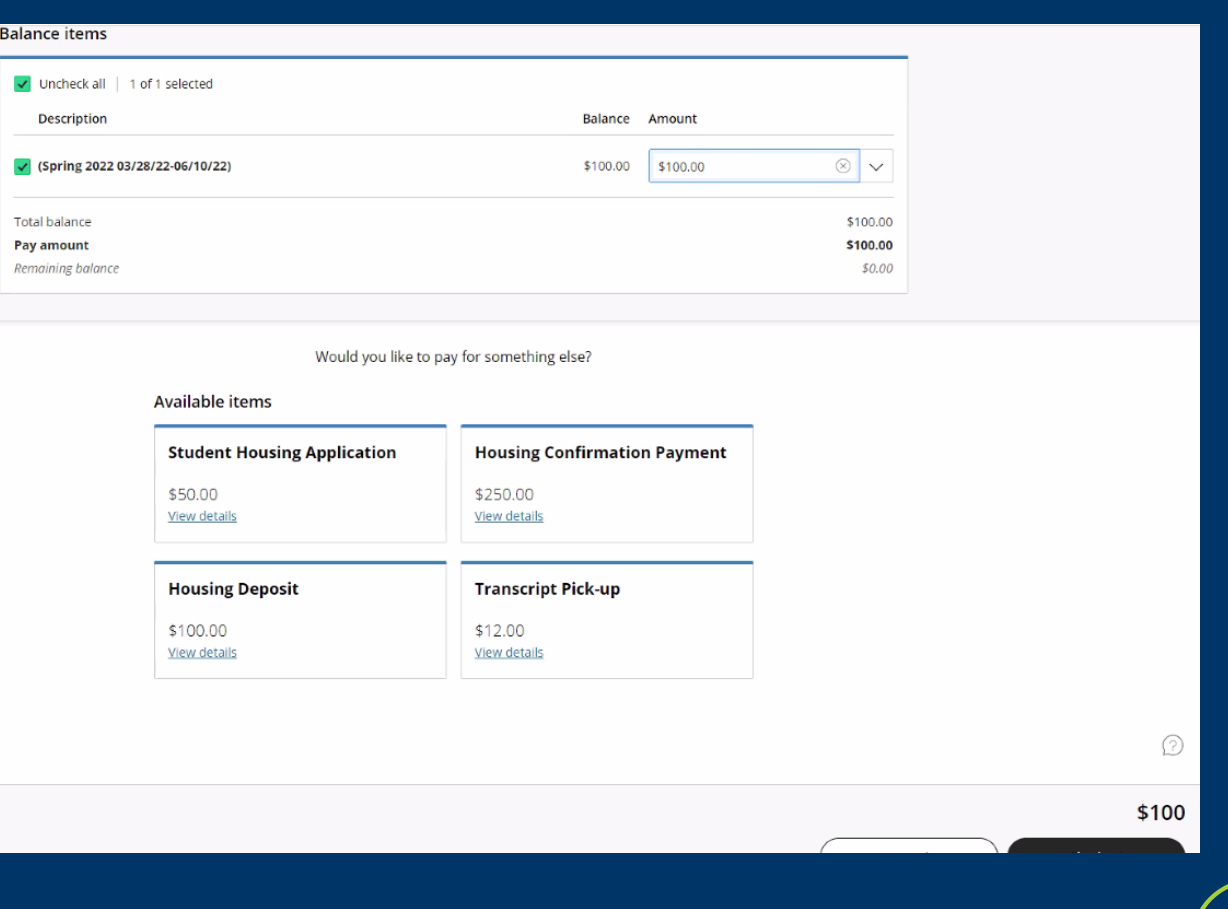

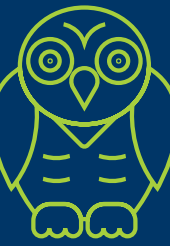

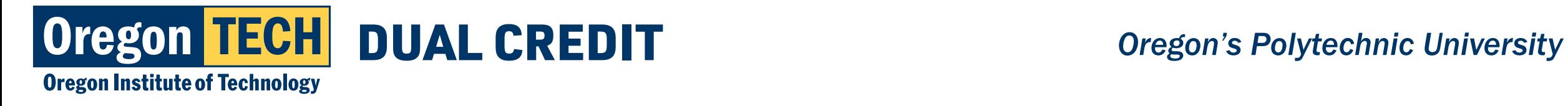

### **Step 7: Choose Payment Method**

### Credit Card Payment Screen

*NOTE: Credit/Debit Card payments incur a 2.75% service fee.*

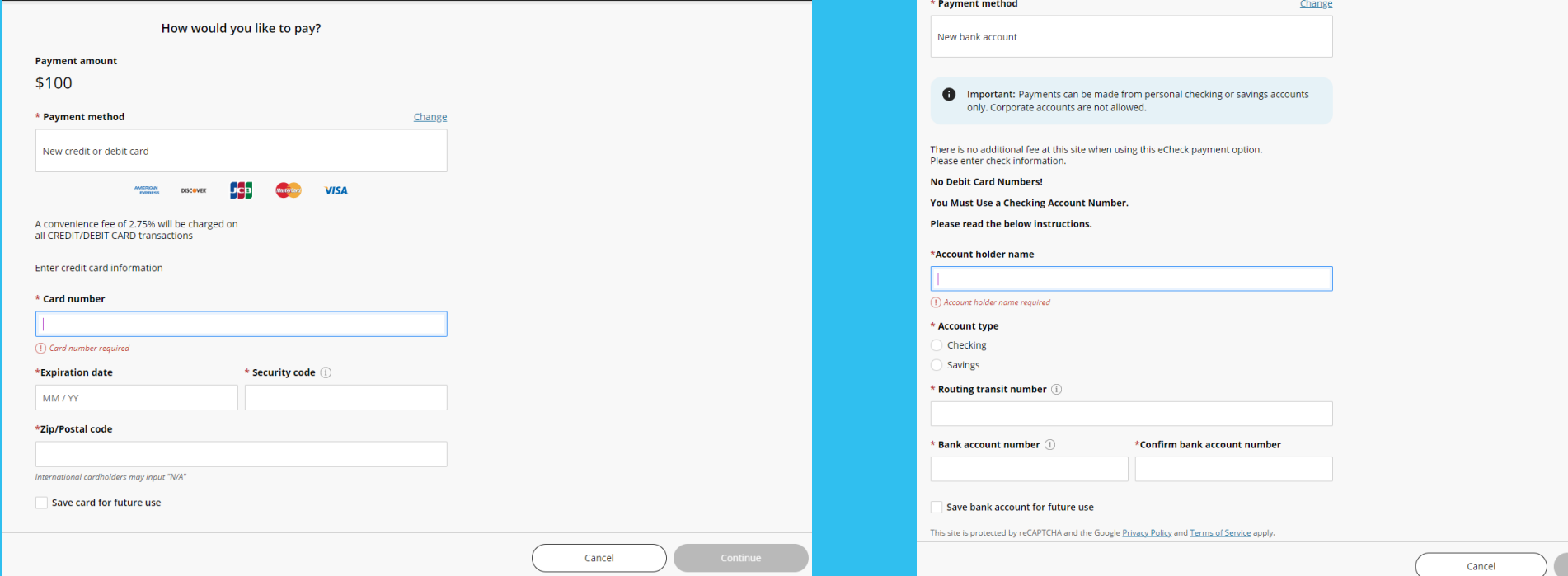

Bank Account Payment Screen

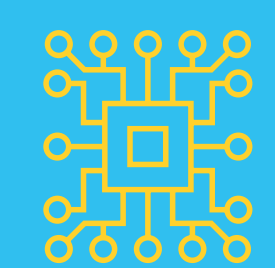

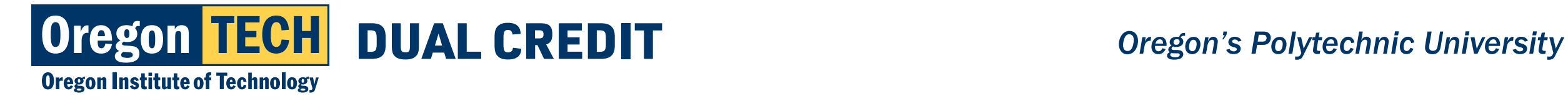

 $\times$ 

## **Step 8: Service Charge**

1. If you completed a payment using a card you will need to select the box acknowledging the charge and click "Continue."

Service charge

 $$1.70$ 

This site is owned and operated by Transact Campus, Inc. If you choose to make a payment with a credit or debit card using Transact Campus SmartPay, you will be charged a service charge of \$1.70, so your total amount is \$63.35. This charge is assessed by Transact Campus, Inc. Service charges are included in your transaction and are paid directly to Transact Campus, Inc. Service charges are nonrefundable.

I acknowledge that I have read and accept the terms and conditions of the Transact Campus, Inc. user agreement and I understand that my transaction includes a non-refundable service charge of \$1.70 for the use of Transact Campus SmartPay.

Continue

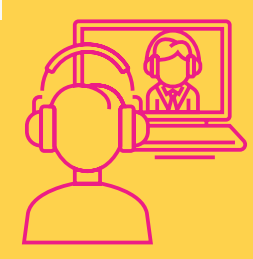

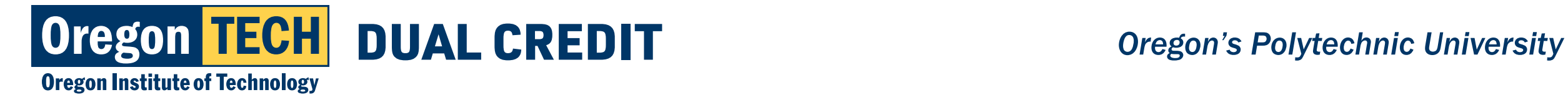

## **Step 9: Confirm Payment Details**

1. Review your payment details and click "Pay" if they are accurate.

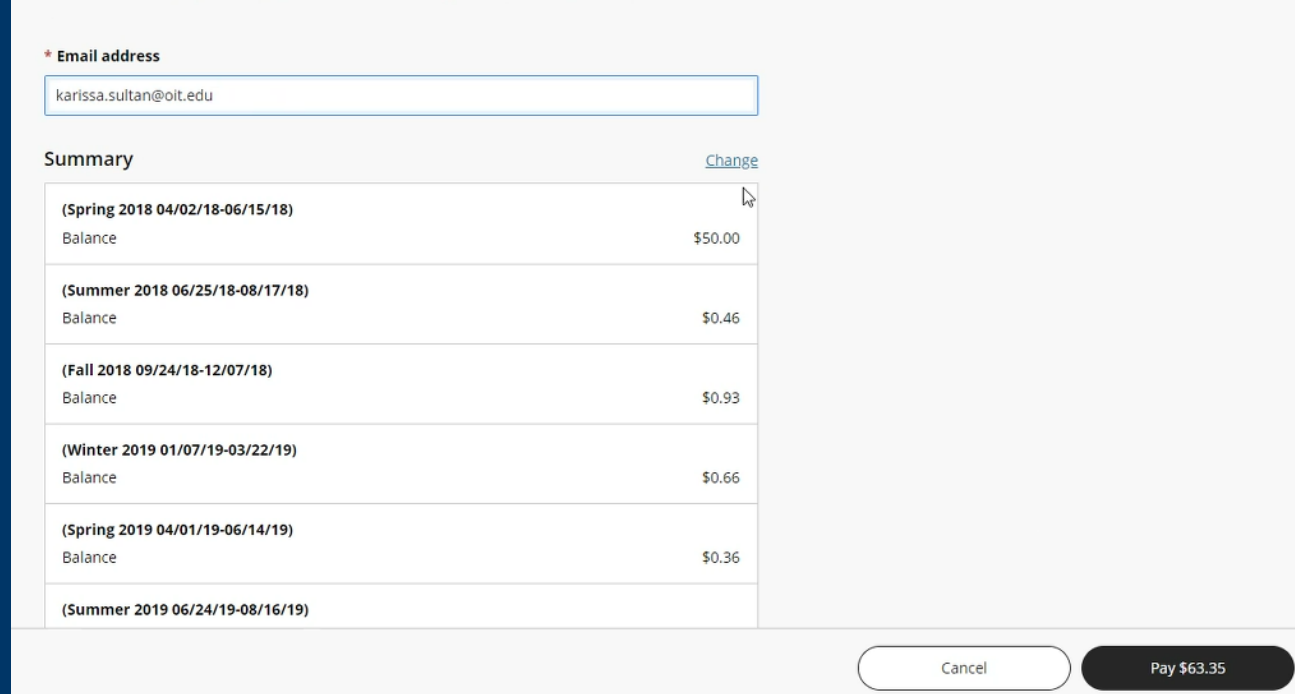

Last step! Let's make sure we have your correct information.

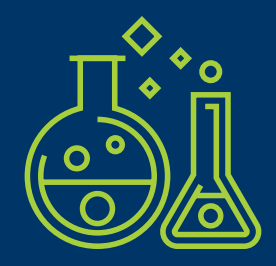

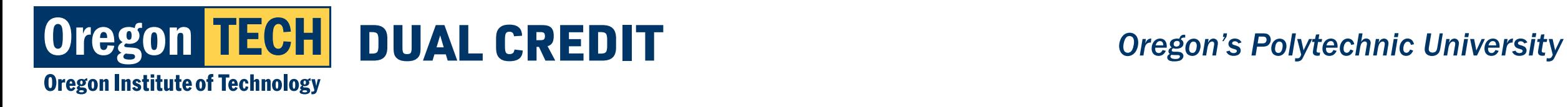

## **Step 10: Payment Confirmation**

- 1. Your payment is complete!
	- A receipt has been sent to your email address.

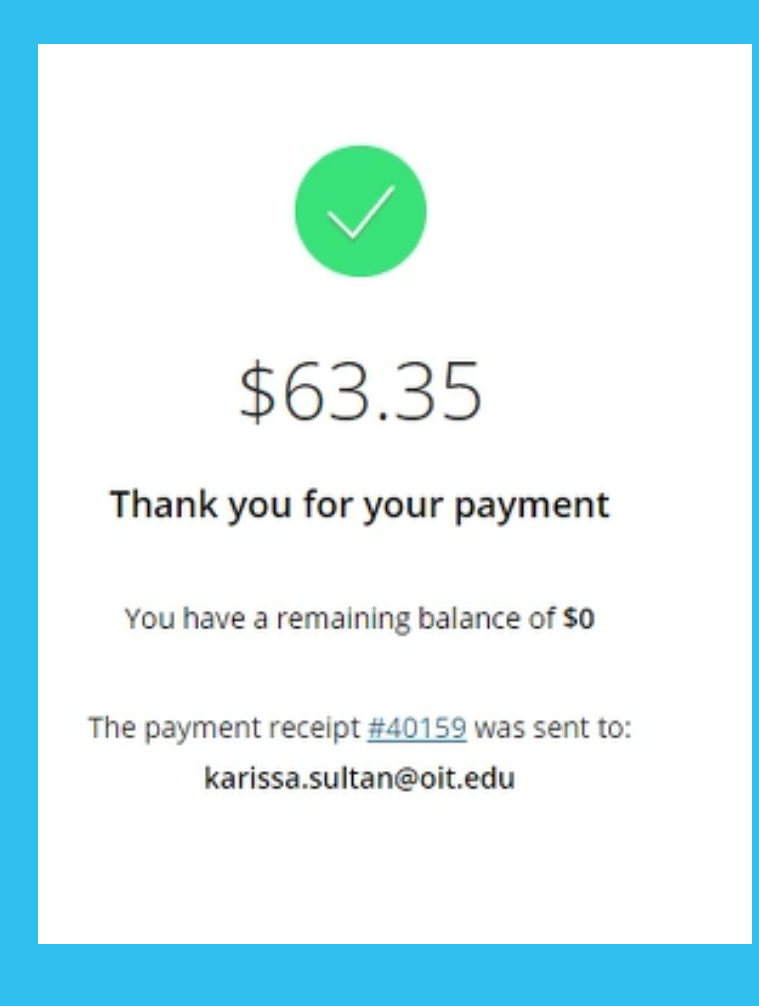

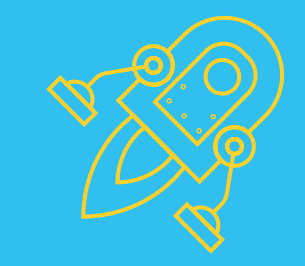